## T86 Update Procedure

1. Please kindly review the website: http://www.leagend.com/pro\_show.php?id=167 Click it and enter the download logo:

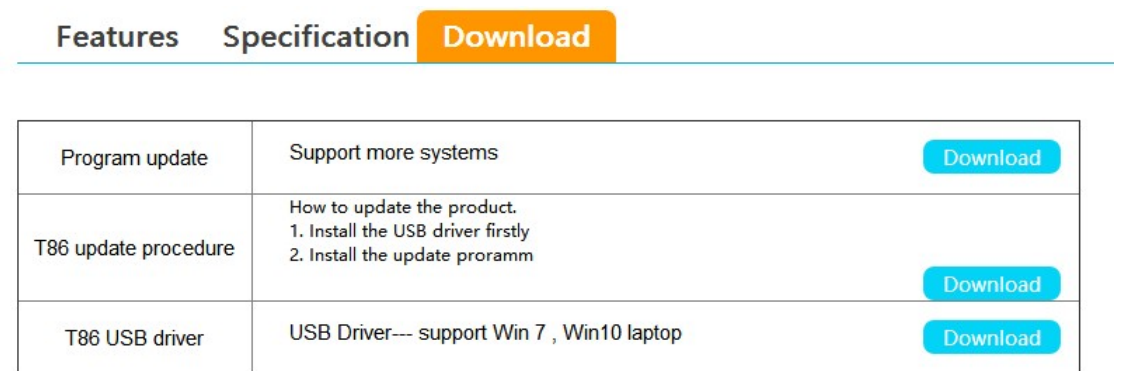

- 2. Click T86 USB driver Download logo and download the USB driver to the computer or laptop
- 3. Release the file to the computer, then click the first USB driver., if not available, the second USB driver is also OK.

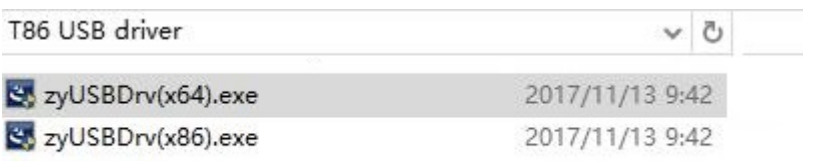

4. Install the USB driver to the computer or Laptop.

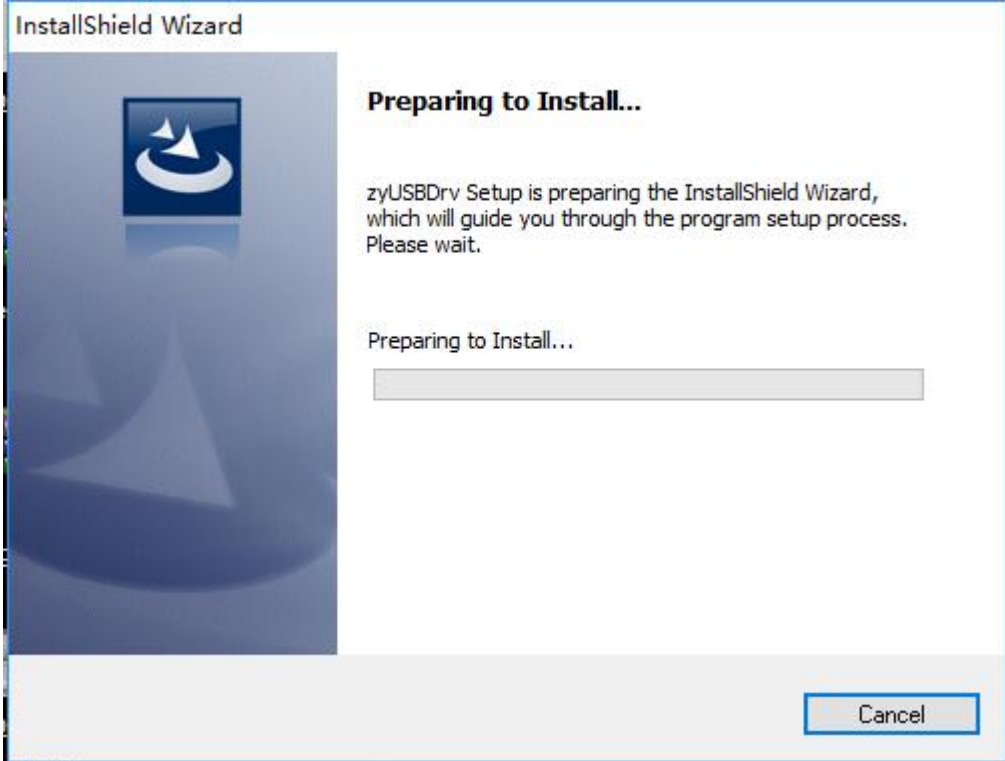

5. After Install the USB driver successfully, use the USB cable to connect the product to the computer or laptop.

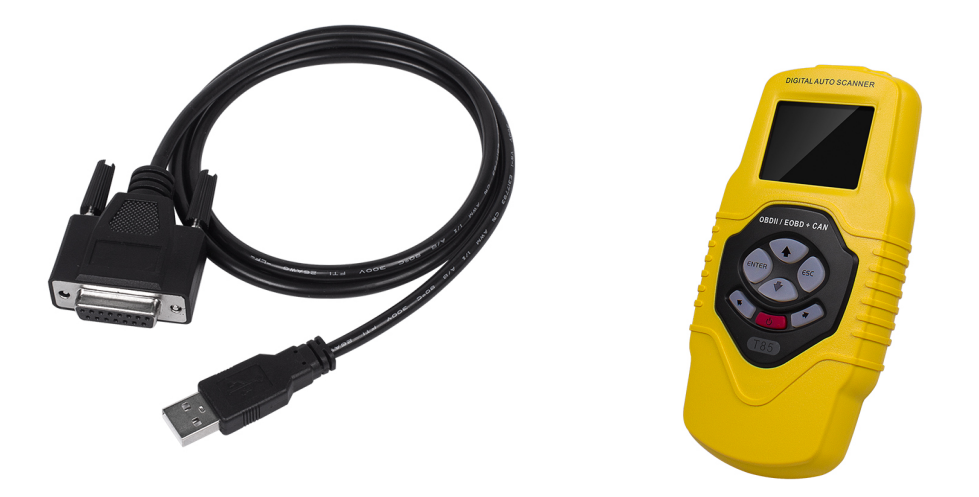

6. Then the computer Device management will find the USB driver.

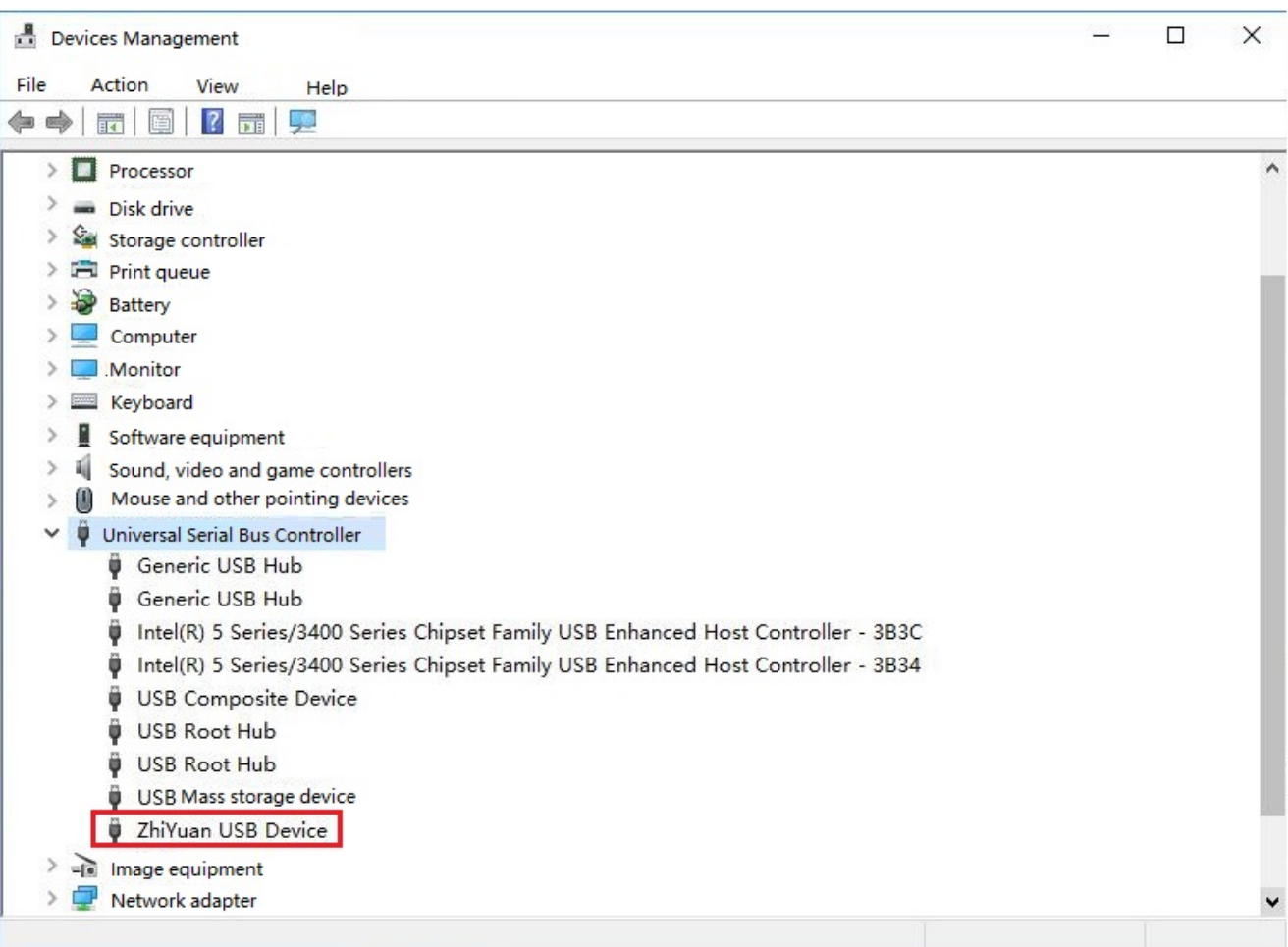

- 7. Download the T86 Program update from the website.
- 8. Release the file and click the update software.

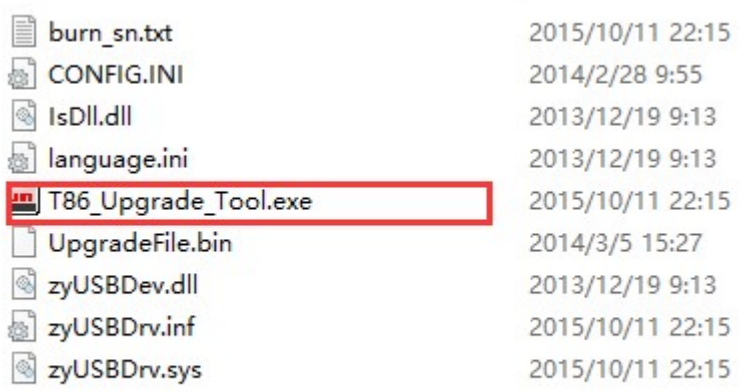

9. Click Upgrade Internal file and press Start Upgrade.

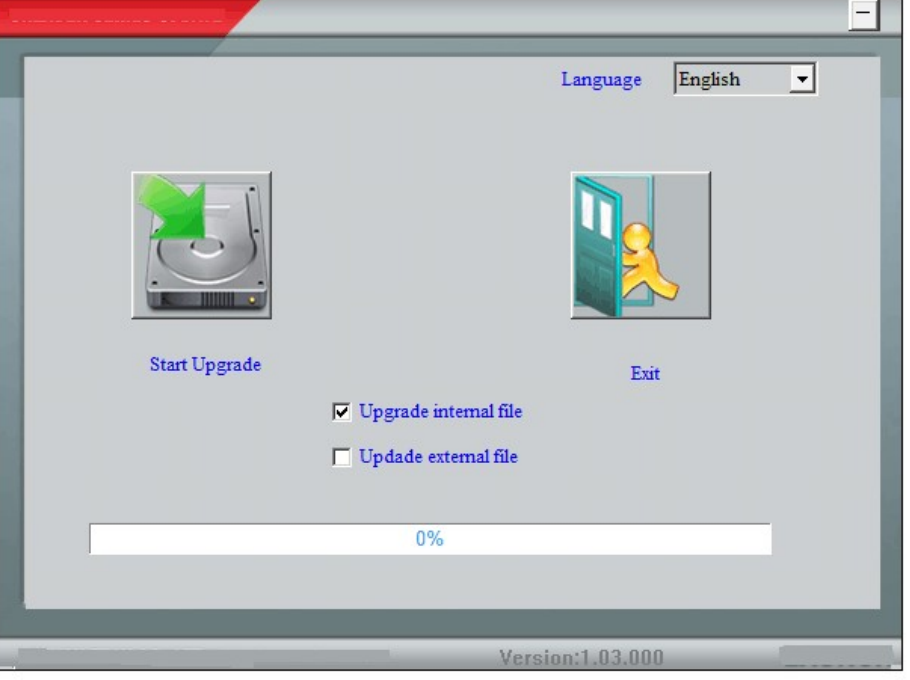

10. Wait for several minutes, it will come up Upgrade success.

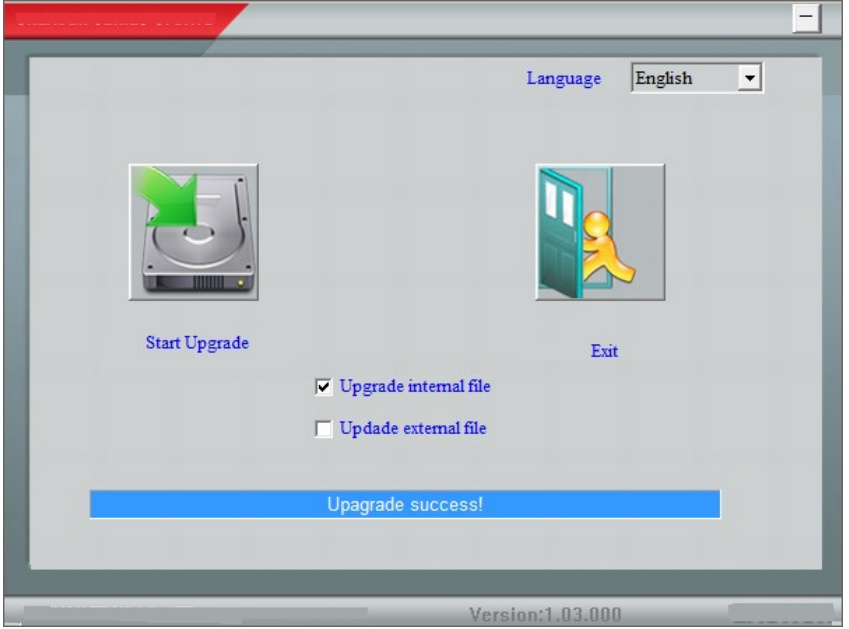